# **AP – THESES ARCHIVE**

### **Instruction for supervisors**

# **1. Login to AP**

Website address: [https://www.ap.uj.edu.pl](https://www.ap.uj.edu.pl/)

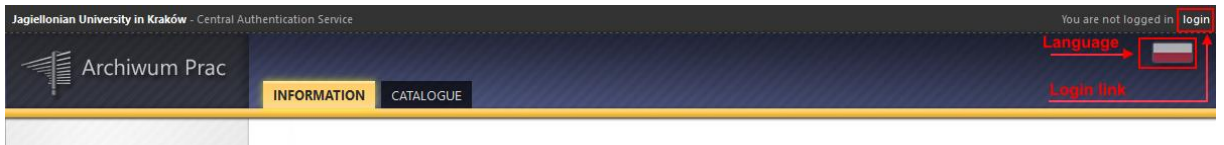

In order to log in to the AP service, on the AP main page, click the **<login>** link, which will redirect you to the JU Central Login.

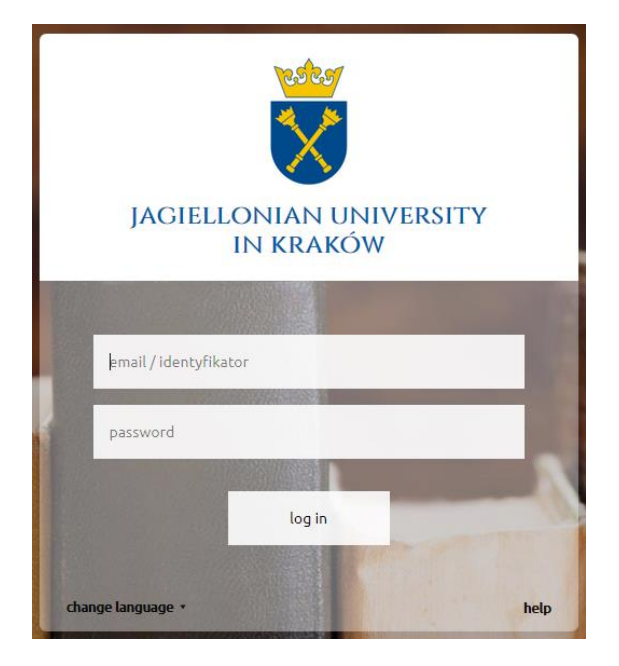

On the open page, fill in the fields (ID, password) with your own data and click **<login>**.

### **2. Theses management - "My theses"**

After logging in, the "My theses and tasks" page appears. This page is always available after clicking on the **<MY THESES>** link in the top menu.

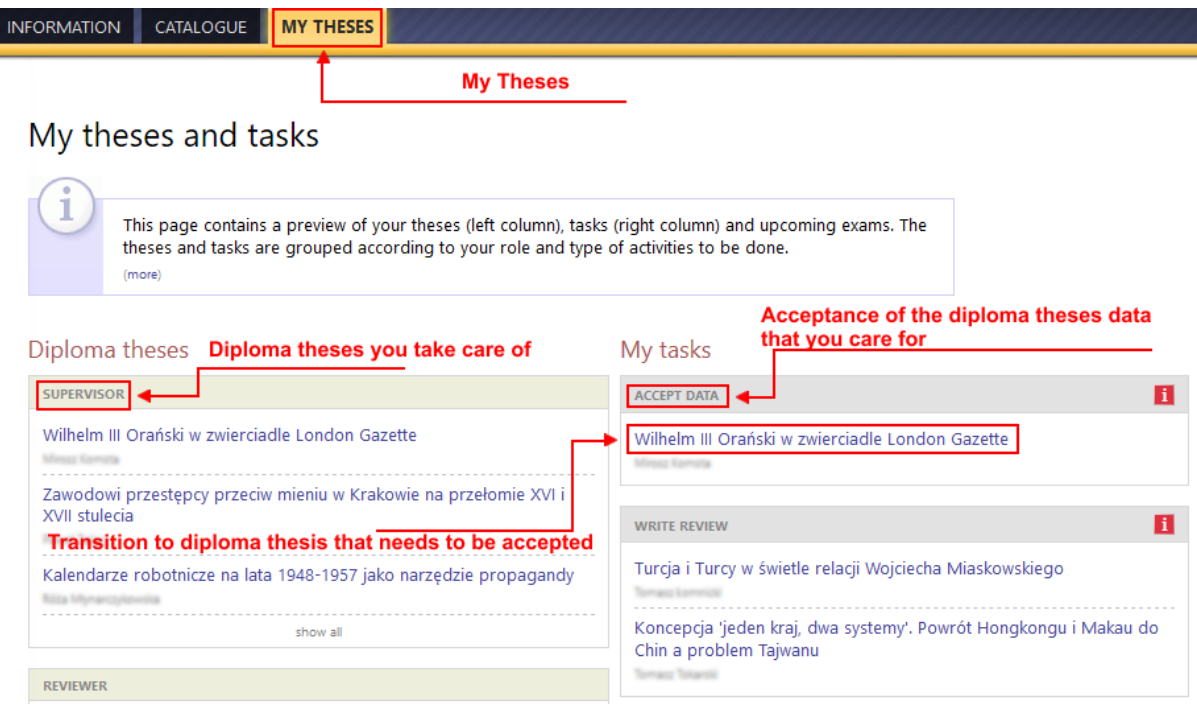

The main content of this page is divided into two modules. The first module **<Diploma theses>** contains a list of theses grouped by the function of the logged-in user. In this case, the logged-in person has two lists of tasks. One of them **<SUPERVISOR>** concerns the theses that the logged in user supervises. The second, **<REVIEWER>,** concerns diploma theses reviewed by a logged-in person. The second module **<My tasks>** has a list of theses grouped into separated blocks due to the type of task. The supervisor is interested in the block **<ACCEPT DATA>,** where the list of theses to accept the data is available and **<WRITE REVIEW>,** where the list of theses for peer review is. Each block has a max. 3 positions. To view all theses, click on **<ACCEPT DATA>** or **<show all>.** After doing this, the following page will appear.

#### AP – instruction for supervisors

INFORMATION CATALOGUE MY THESES

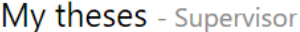

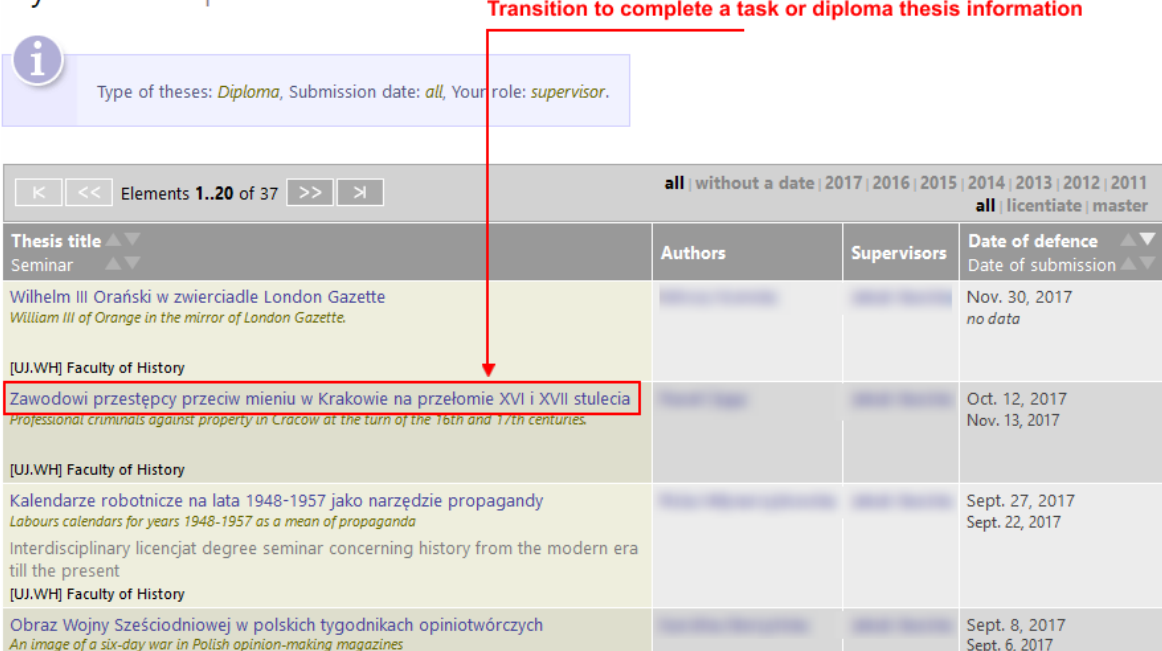

# **3. Accept data**

To perform the task of accepting the thesis data, click the title of the thesis on the task **<ACCEPT DATA>.** (A full list of theses for approval is available after clicking the name "ACCEPT DATA" or "show all").

INFORMATION CATALOGUE MY THESES

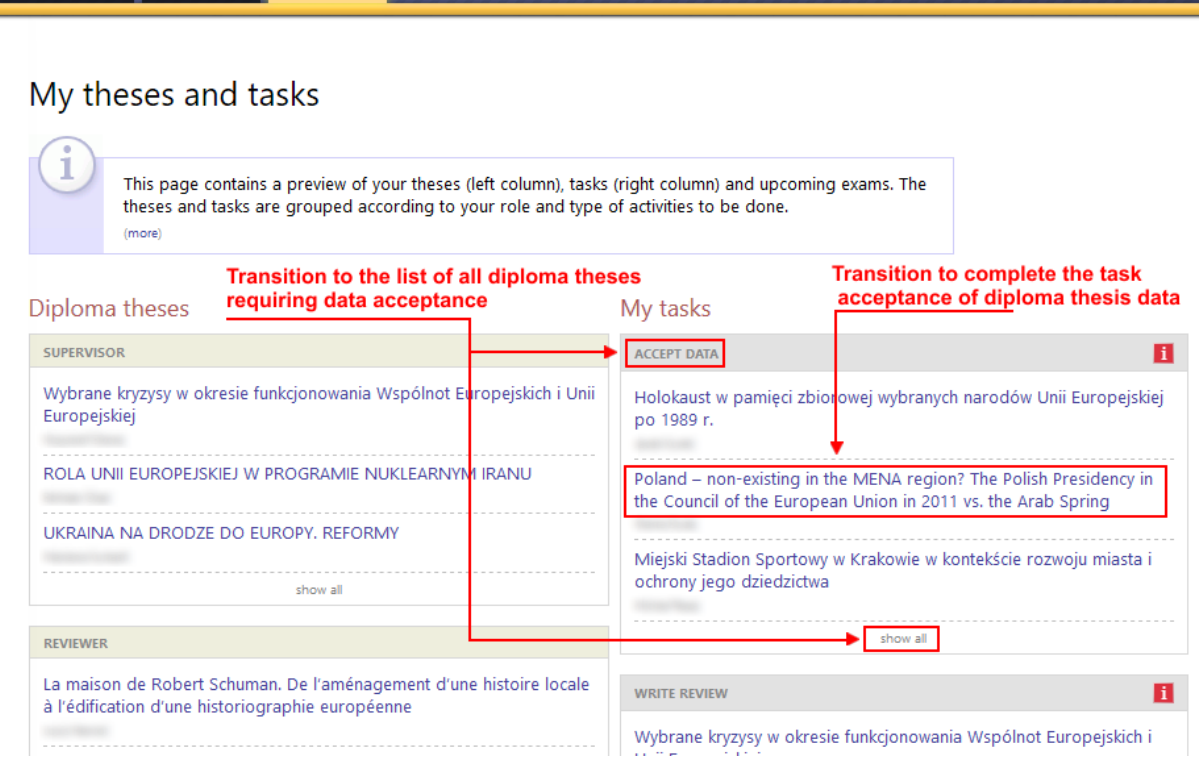

After loading, the page will contain details of the thesis. The status of thesis during data acceptance is set to "3 – Data acceptance".

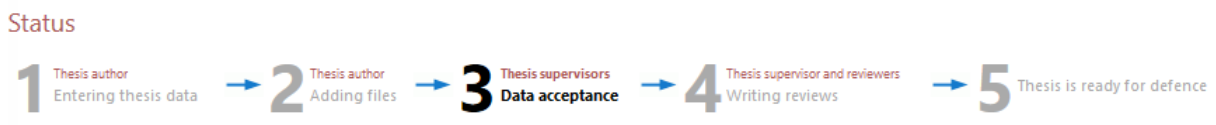

#### **EXAMINATION THE THESIS IN ANTI-PLAGIARISM SYSTEMS**

At this AP status point, the thesis is examinated in the anti-plagiarism systems. In the current version of AP, anti-plagiarism check is run automatically when the student transfers the thesis to the supervisor's acceptance of the data.

**WARNING!** Anti-plagiarism check is an ACHIEVING tool for assessing the thesis, which determines the degree of similarity of the analyzed material to the content included in the reference database. The supervisor assesses the originality of the thesis based on the information provided in the report and its own verification methods.

The thesis are verified in two anti-plagiarism systems. The obligatory system is *Unified Anti-plagiarism System* (JSA). The supporting system is the *Open Anti-plagiarism System* (OSA)**.**

Verification of the thesis's originality may take up to 24 hours (usually it is much shorter time).

While checking, a message **<Pending ...>** appears informing about data processing. The page should be self-refreshed by pressing the F5 key on the keyboard or by using the <refresh> icon in the address bar.

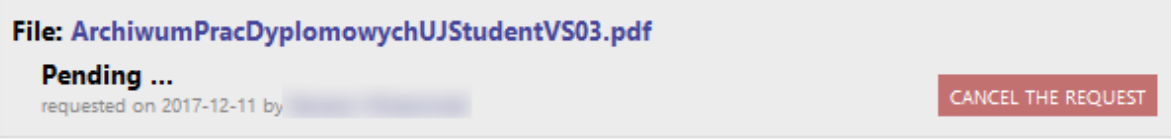

After completing the analysis, the **Examination completed** message appears with the option to download its version in PDF format under the loaded file. Clicking on the [download] command starts the download of the report.

After the analysis, the JSA anti-plagiarism system sends a notification to the supervisor's e-mail about the available report for the thesis being tested.

Unified Anti-plagiarism System - obligatory anti-plagiarism system **H** 

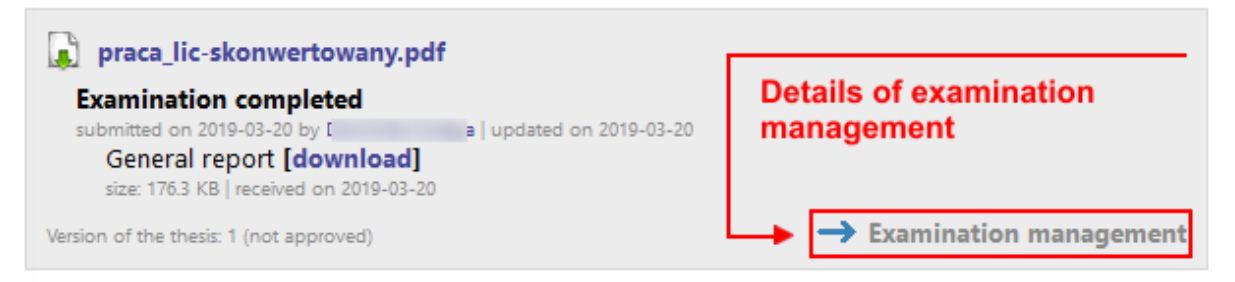

The **<Examination management>** link directs to the details of the thesis. This page contains a complete set of information about the theses, including the history of examination in each thesis set.

#### Unified Anti-plagiarism System examination

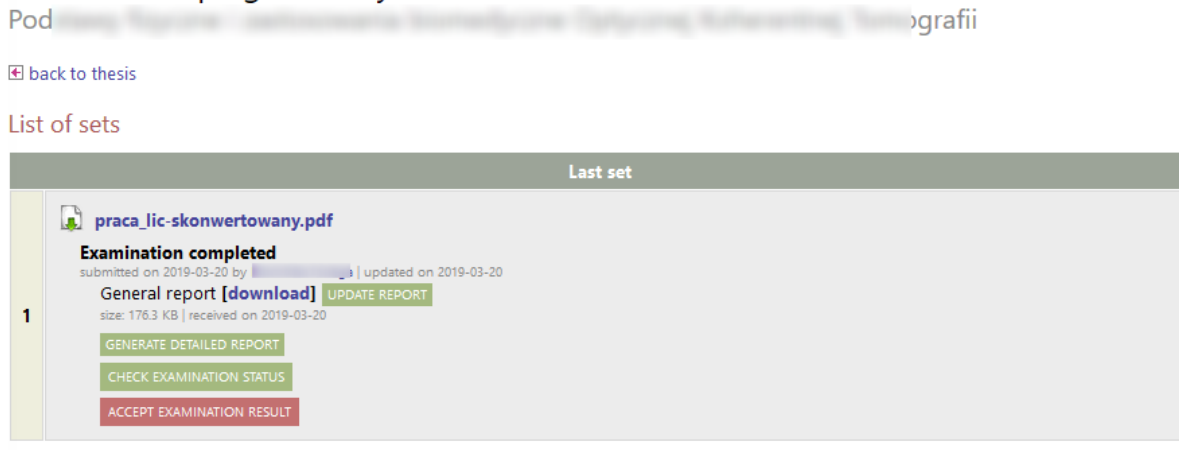

From this view, you can generate a detailed report **<GENERATE DETAILED REPORT>** that can be downloaded from the AP level.

After reviewing the JSA report, accept it if the thesis does not show signs of plagiarism. Performing this action is necessary to accept the thesis and submit it for review. To do this, press the **<ACCEPT EXAMINATION RESULT>** button.

If for some reason the data in the report (name, surname, title of the thesis, etc.) is incorrect, you can update the report with **<UPDATE REPORT>**.

Accepted JSA report should be re-downloaded, printed out, completed with information about your thesis verification assessment and forwarded signed document to the unit secretariat. It is important to send the accepted version to the unit. This is a PDF version without a red highlighted page header.

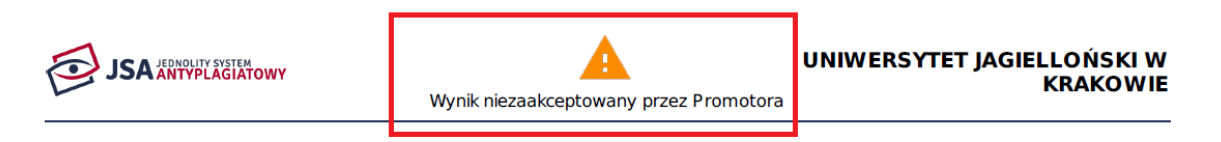

### Raport z badania antyplagiatowego ogólny

You should also read and **<APPROVE>** the "Supervisor statements".

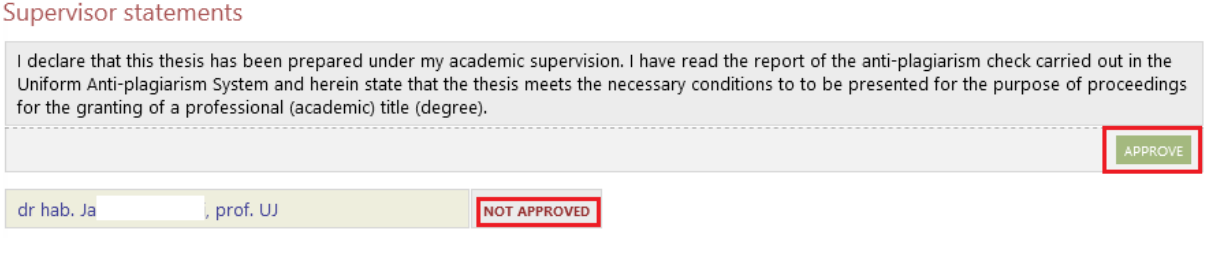

Zespół USOS - Uniwersytet Jagielloński w Krakowie © 2020 v. PEN03

If the thesis does not contain unauthorized borrowings, it may be sent for review. If the thesis reveals the presence of unauthorized borrowings or attempts to intentional distortion of the text, then the supervisor should follow the internal regulations concerning the initiation of disciplinary proceedings.

#### **FORWARDING OF THE THESIS TO REVIEW**

If all data and thesis files presented on the website are correct, click the green **<FORWARD TO WRITING REVIEW>** button in the right corner under the thesis status. If the thesis data or files are not correct, direct the thesis to be corrected by clicking the red **<FORWARD TO DATA CORRECTION>** button located in the left corner under the thesis status. If for some reason it is necessary to leave the current set of files and create a new one, click the **<CREATE NEW SET OF FILES AND FORWARD TO CORRECTION>** button. This action will return the thesis status to the "Entering thesis data".

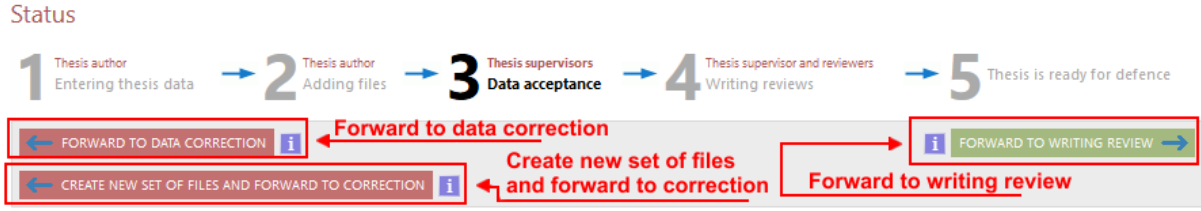

Data and files can be found on the website and are presented in the following form.

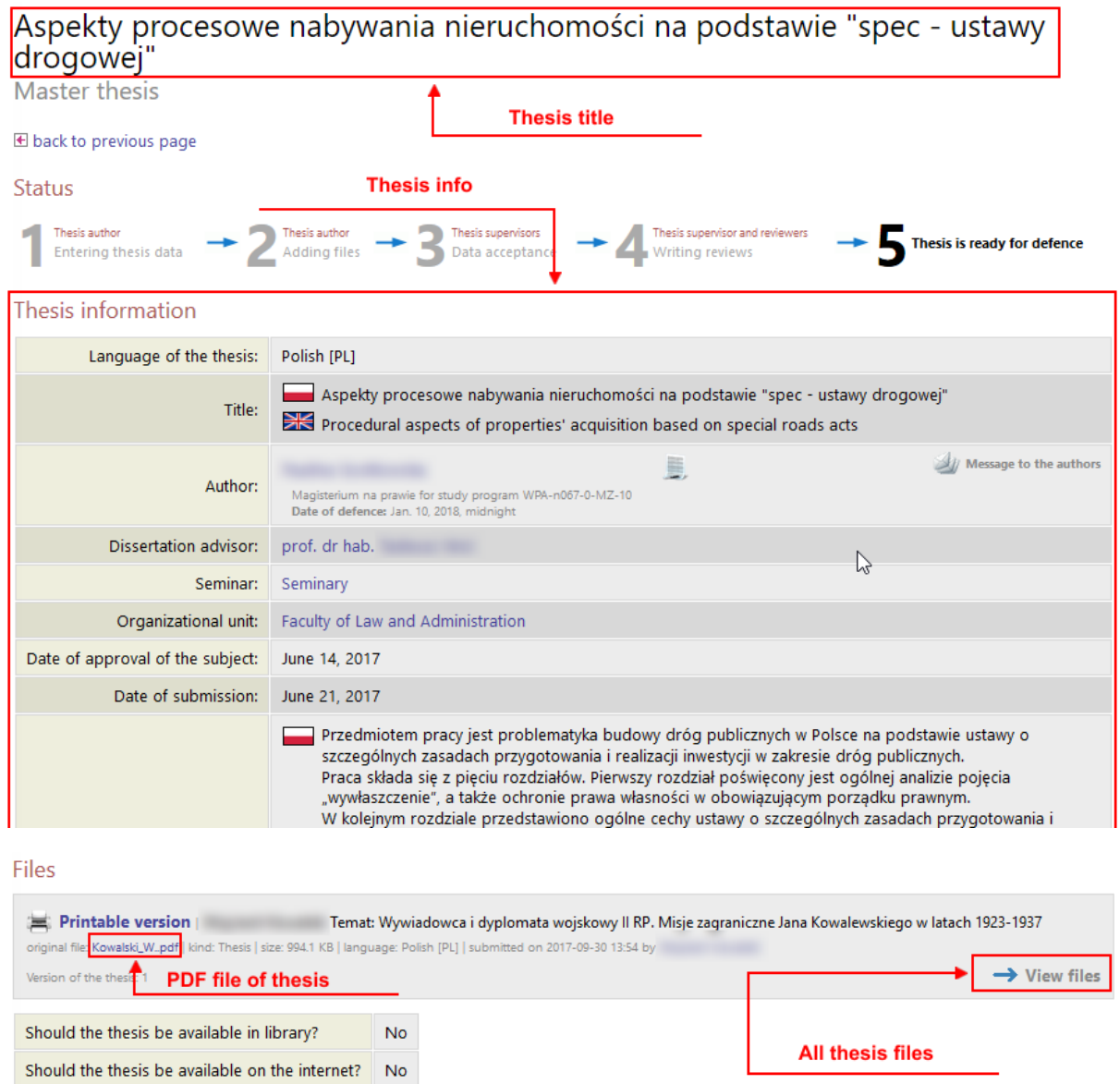

Both thesis data and files must be checked before "forwarding to writing review". If everything is correct, you can do this operation. After clicking **<FORWARD TO WRITING REVIEW>**, the thesis will get the status "4 – Writing reviews".

At this point, if the thesis supervisor is also a reviewer, he must issue a thesis review (to do this, use the AP documentation for reviewers).

After entering all the reviews, by all reviewers, the thesis will automatically obtain the status "5 – Thesis is ready for defence".

### **4. Generating a temporary link**

The supervisor can generate a temporary link for reviewers. After clicking the link generation icon, an email will be sent to the reviewer with a link to log in and enter reviews. This link should be used when the reviewer has trouble logging in to the AP.

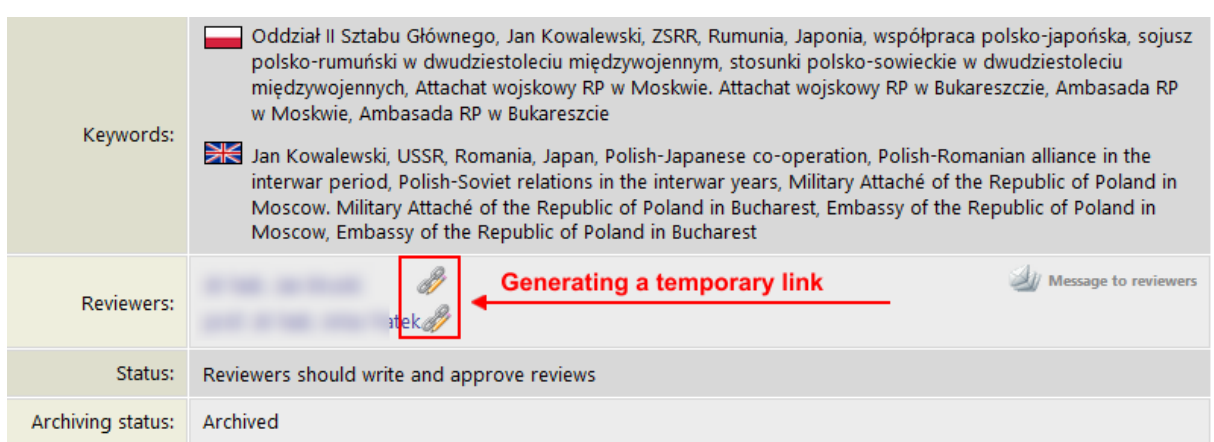